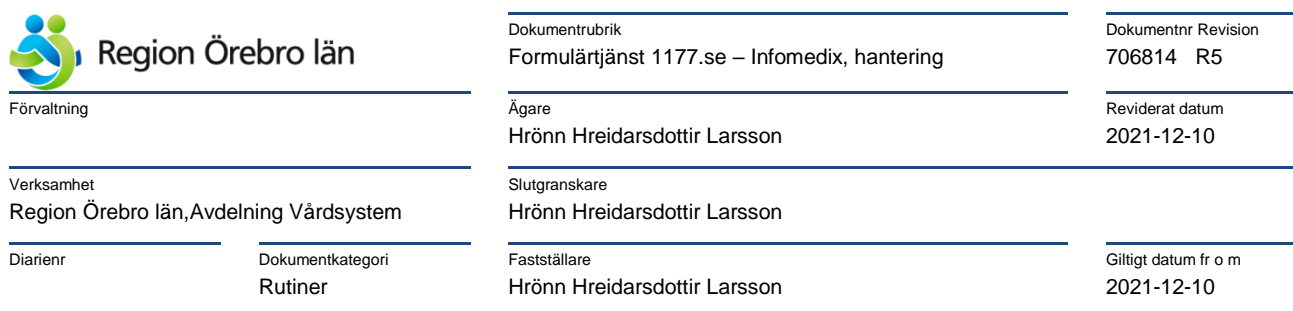

# **Formulärtjänst 1177.se – Infomedix, hantering**

## **Hantering av EyeDoc-dokument i Formulärtjänst 1177.se**

## Innehåll

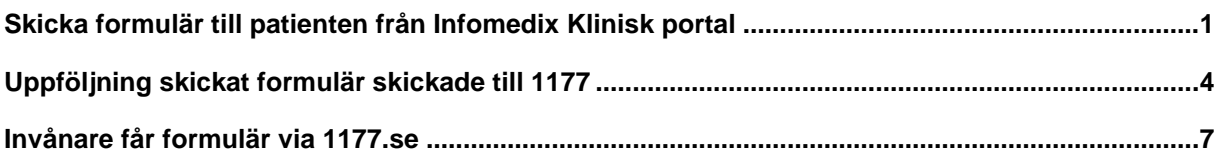

### <span id="page-0-0"></span>**Skicka formulär till patienten från Infomedix Klinisk portal**

Ha den aktuella patienten aktiv i Klinisk portal. Gå in i dokumentationen och välj **Ny.**

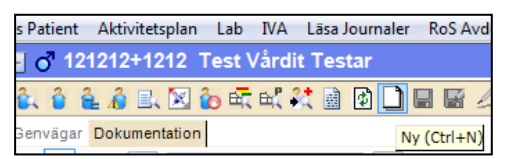

Välj sedan **Myndighetsblanketter, Eyedoc blanketter** och sedan **OK.** 

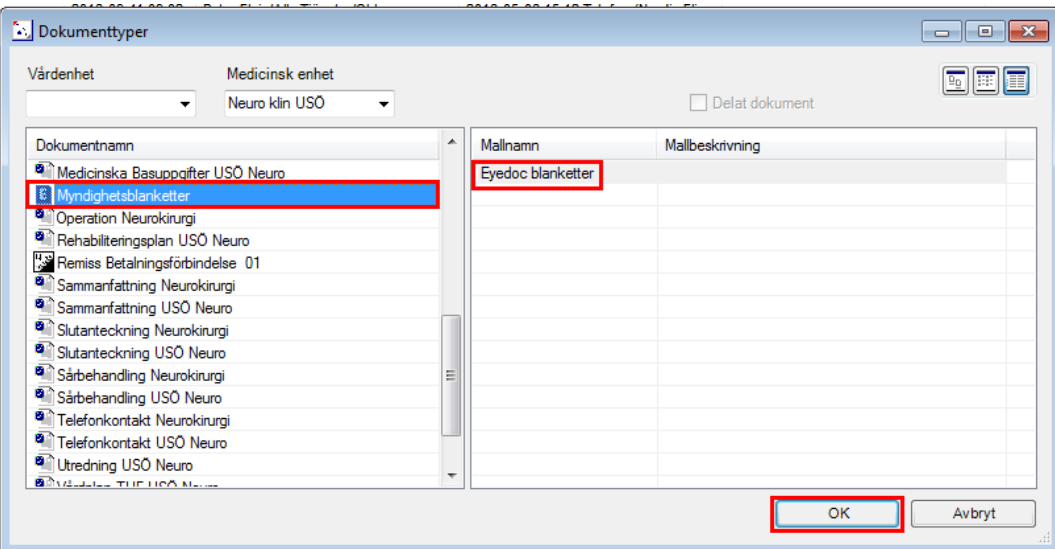

Kontrollera att det är rätt Dokumentsammanhang, Händelsetid samt Ansvarig. Detta kan inte ändras efter att blanketten är vald. Välj **Skapa Eyedoc blankett**.

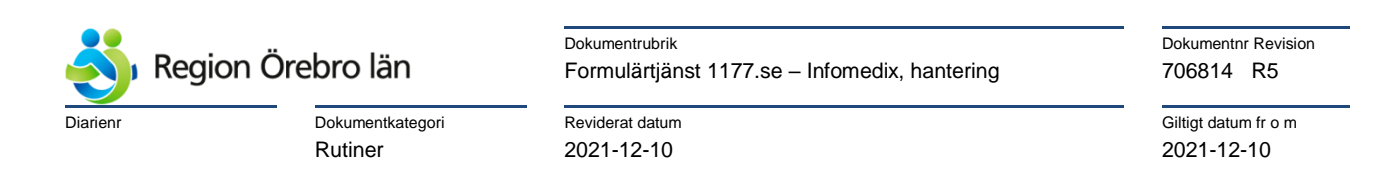

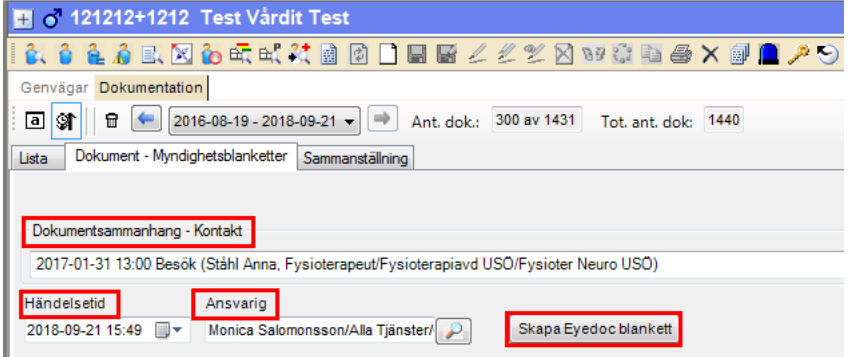

Välj skapa nytt ärende.

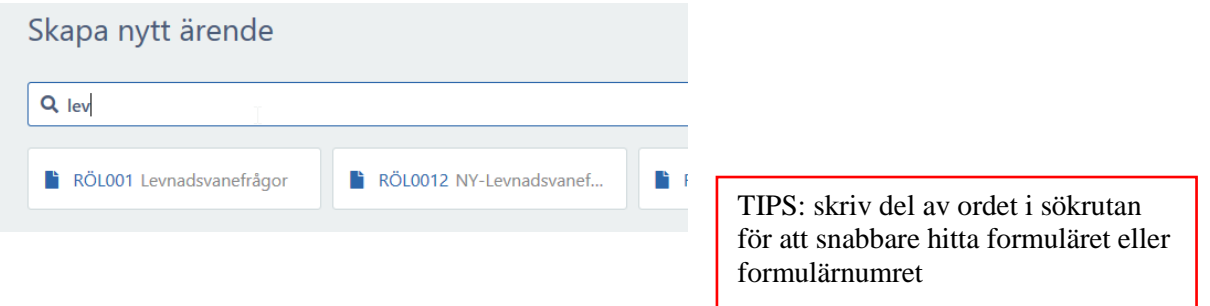

När du valt blanketten känner systemet av om patienten har ett konto på 1177.se, om patienten inte har något konto kommer det en informationsruta som informerar dig om detta.

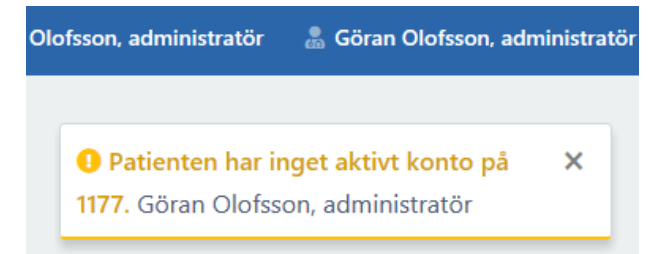

eller om patienten har ett aktivt konto men ingen känd notifieringsmetod.

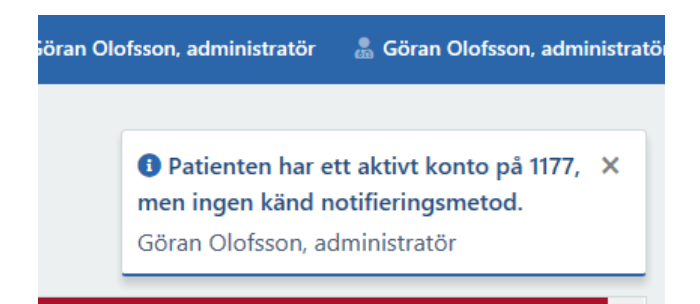

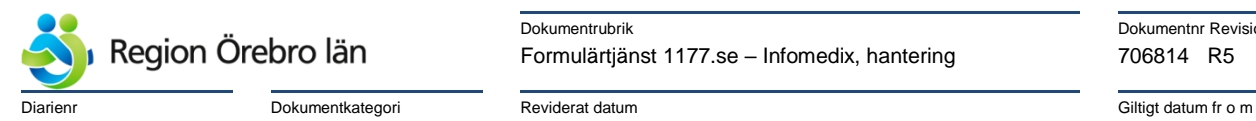

noch der andere andere andere andere and the property of the Dokumentnr Revision Dokumentnr Revision Formulärtjänst 1177.se – Infomedix, hantering 706814 R5

Rutiner 2021-12-10 2021-12-10

Har patienten ett konto får du fylla i översta delen av blanketten med relevant information. På fälten **Rubrik på meddelande** samt **Text i meddelande** finns relevant autotext inlagd som infogas automatiskt om dessa fält lämnas tomma, denna text är olika på olika formulär.

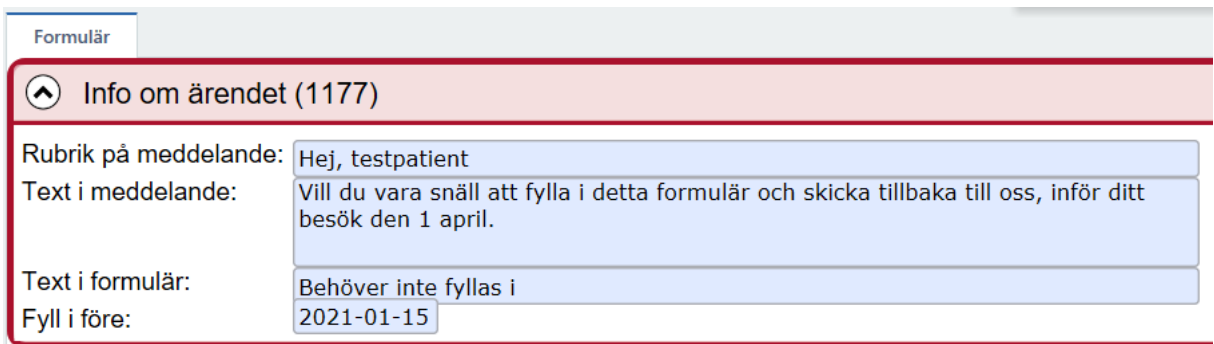

Fältet Fyll i före: datum kan ändras manuellt

Klicka sedan på ikonen för **Spara som klar** och sedan **Skicka till 1177.** 

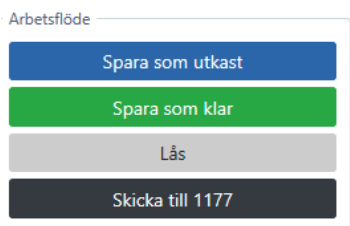

Status ändras till Skickad till patient

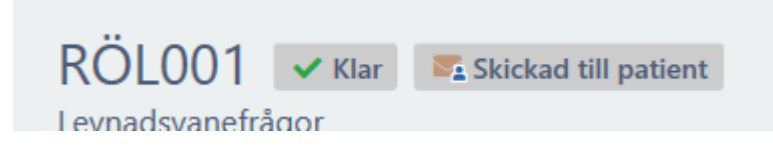

Behöver du avbryta innan du är klar med blanketten kan du klicka på ikonen **Spara som utkast**  och sedan hämta blanketten senare och göra den klar och skicka den till patienten.

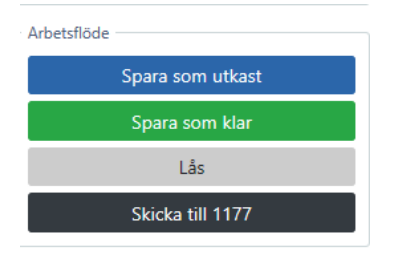

När du klickat på Skicka kommer den till patientens 1177.se och patienten får en avisering om att hen har ett ärende i 1177.se.

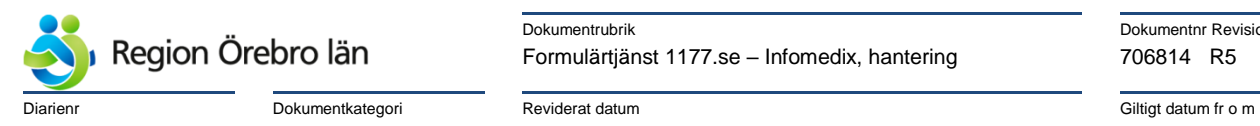

new Market Dokumentrubrik Dokumentrubrik Dokumentnr Revision Formulärtjänst 1177.se – Infomedix, hantering 706814 R5

Rutiner 2021-12-10 2021-12-10

### <span id="page-3-0"></span>**Uppföljning skickat formulär skickade till 1177**

Gå till Dokumentation-Intyg Inkorg

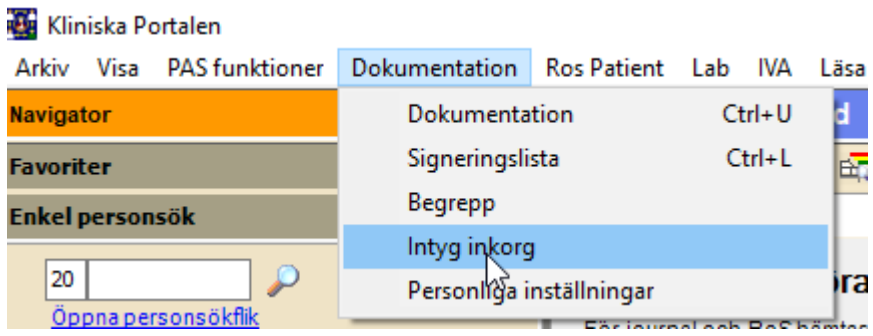

#### Klicka på ikonen **Meny.**

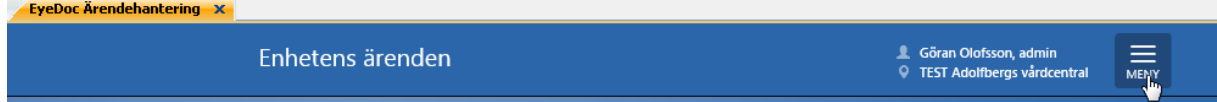

### Välj **Enhetens 1177-ärenden** under valet **Enhetens**

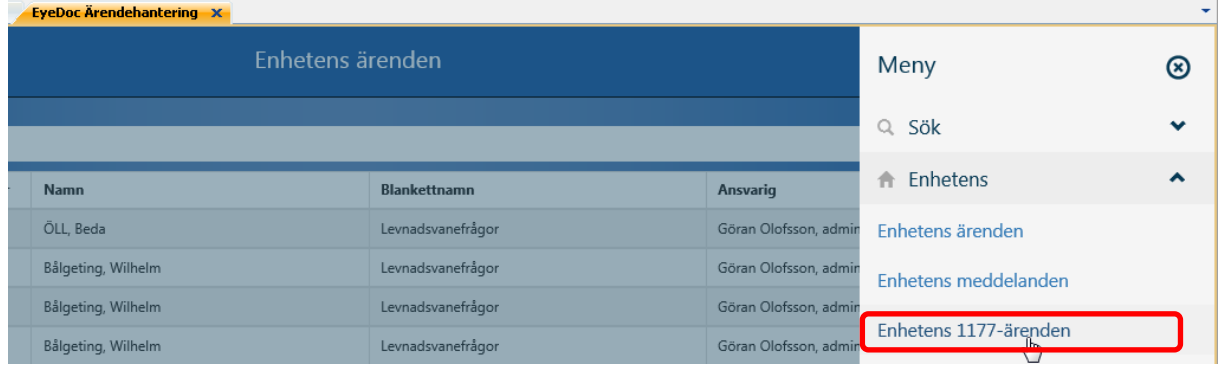

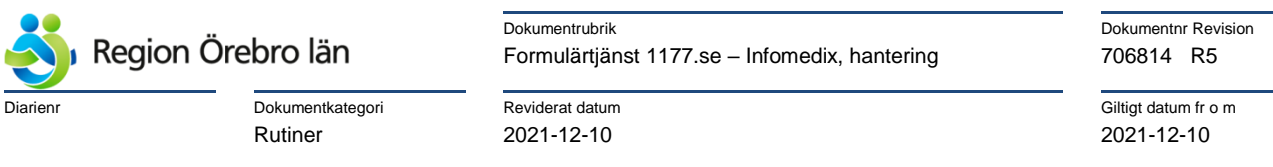

### Man kan även välja **Mina 1177-ärenden,** då ser man de formulär som man är **ansvarig** för.

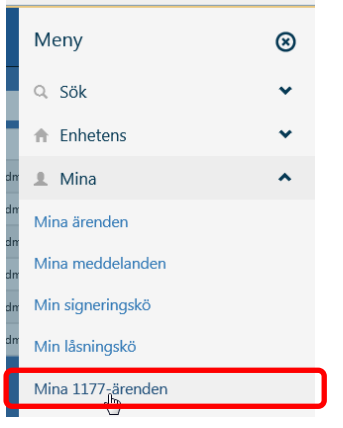

Enhetens 1177-ärenden ligger här, genom att klicka på blanketten i kolumnen längst till höger öppnar du blanketten.

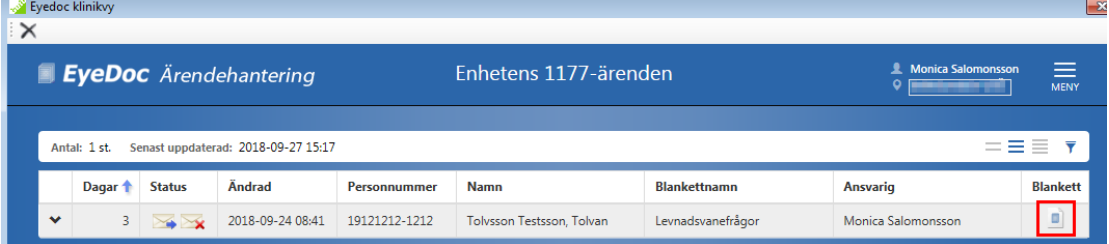

#### Denna symbol finns i Status raden

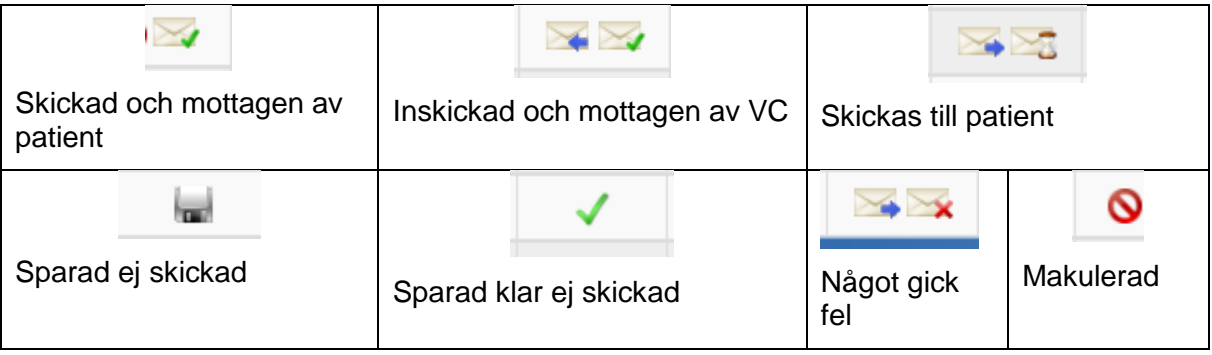

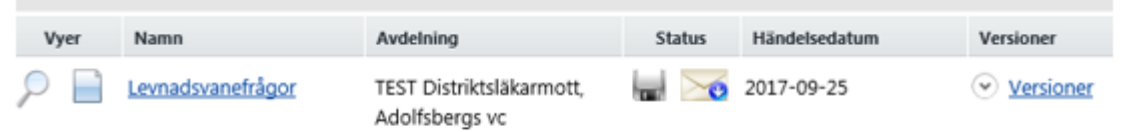

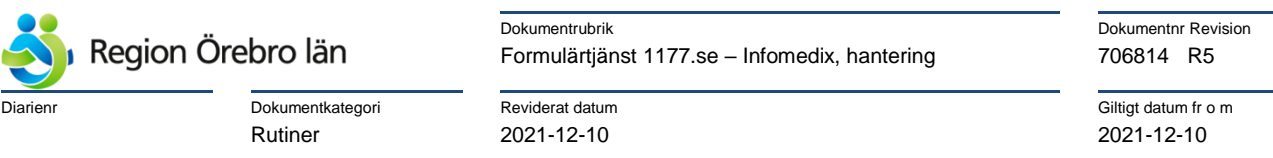

När du öppnat formuläret ser du patientens svar, du kan komplettera och redigera i blanketten.

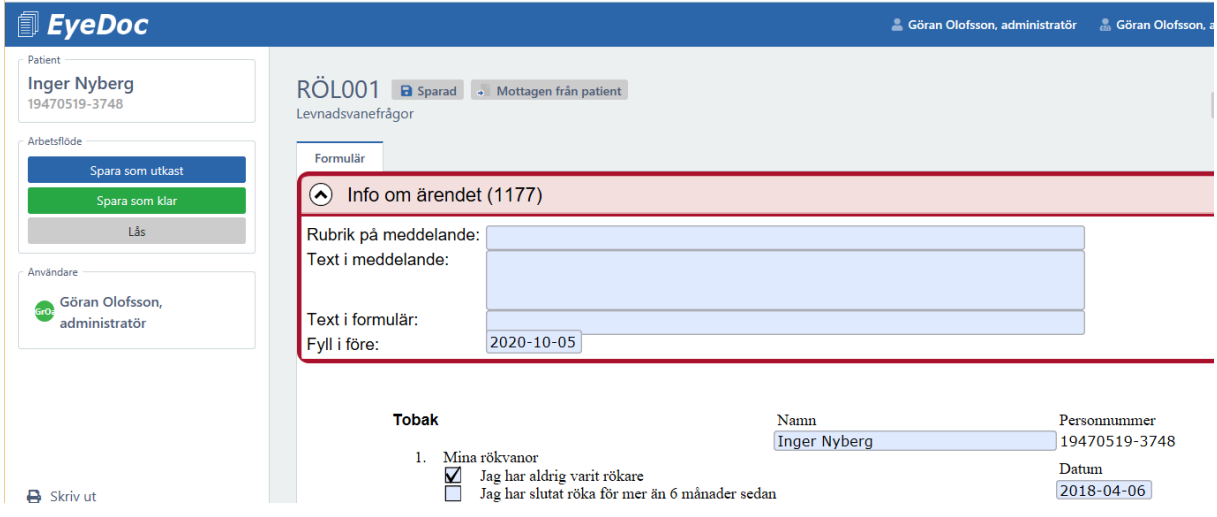

När du är klar med blanketten klickar du på symbolen för Lås och avsluta.

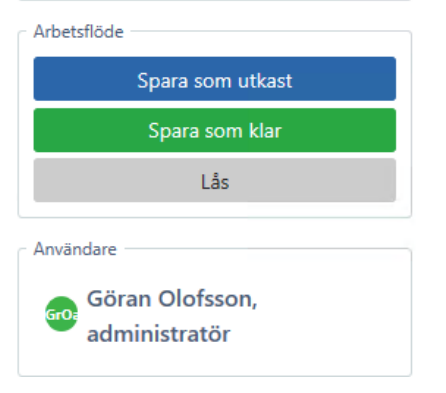

Du får då en fråga, svara **Ja** om du är klar med blanketten.

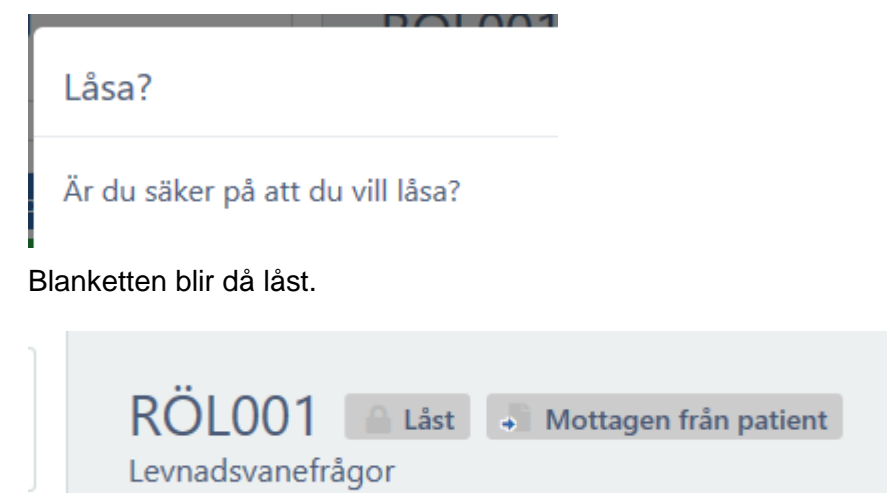

Du kan nu endast makulera och skriva ut blanketten, inga andra ändringar går att göra.

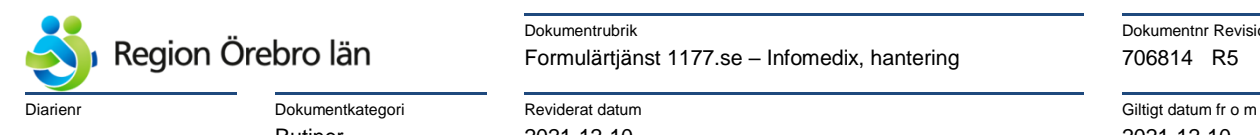

new Maria Dokumentrubrik Dokumentrubrik Dokumentnr Revision Formulärtjänst 1177.se – Infomedix, hantering 706814 R5

Rutiner 2021-12-10 2021-12-10

## <span id="page-6-0"></span>**Invånare får formulär via 1177.se**

Invånaren får avisering via sms och/eller mejl (beroende på hur invånaren själv valt att ta emot aviseringar)

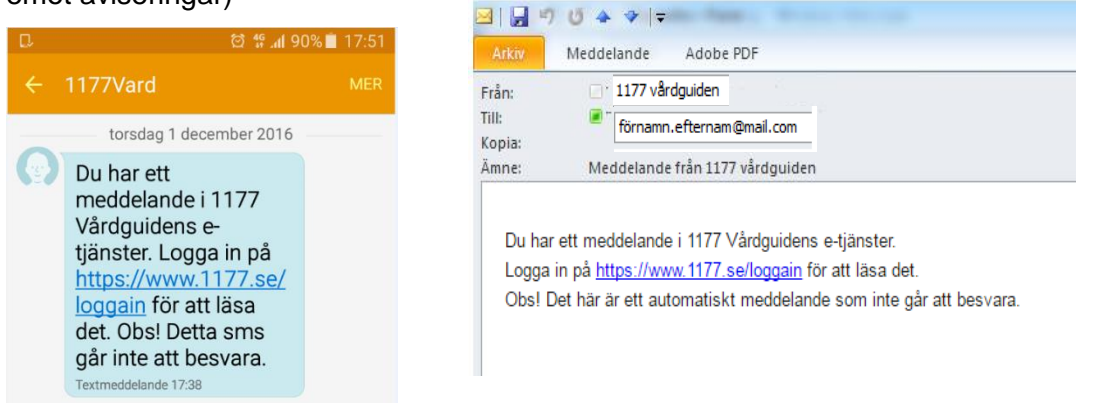

Denne får logga in på 1177.se och formuläret ligger då i Inkorgen, under meddelanden.

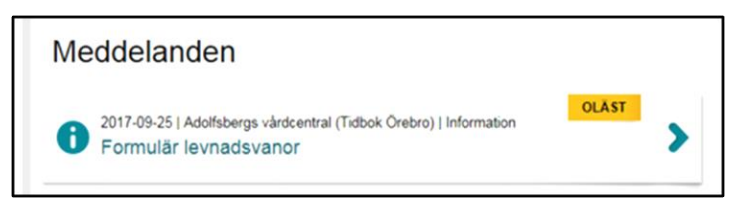

Nedanstående dialogrutor visad för invånaren:

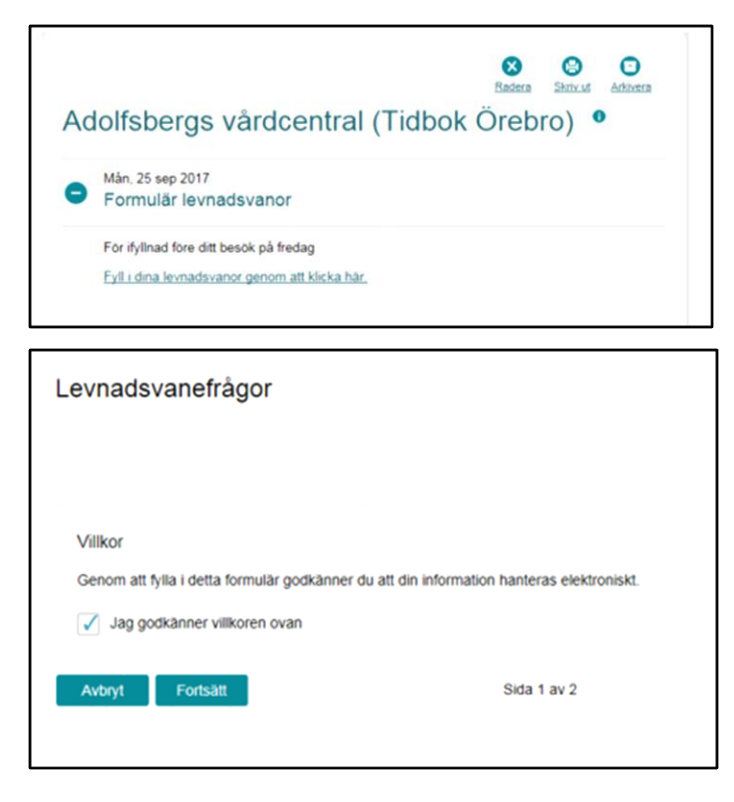

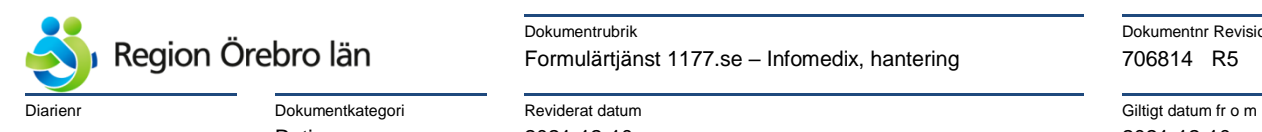

new Market Dokumentrubrik Dokumentrubrik Dokumentnr Revision Formulärtjänst 1177.se – Infomedix, hantering 706814 R5

Rutiner 2021-12-10 2021-12-10

#### Del av formuläret

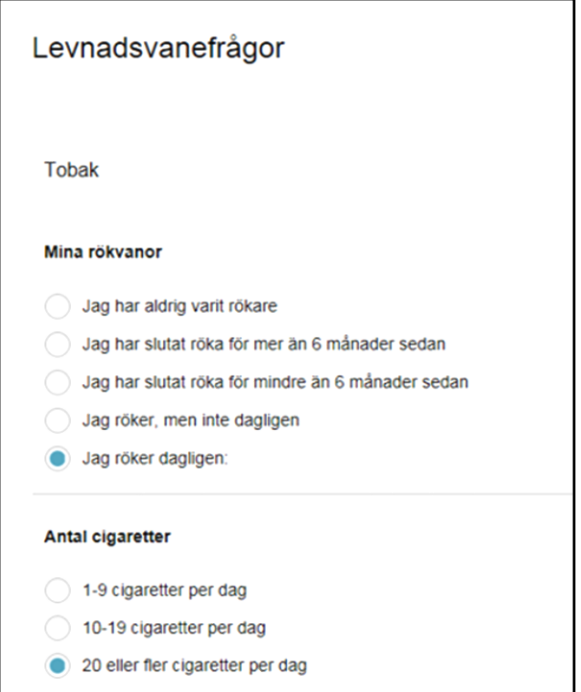

När invånaren fyllt i formuläret och sparat visas en sammanställning. Efter granskning väljer invånaren **Skicka in formulär** om hen är klar med formuläret, annars **Spara och gå tillbaka till formulärets första sida** om hen vill göra ändringar alternativt spara och fortsätta senare.

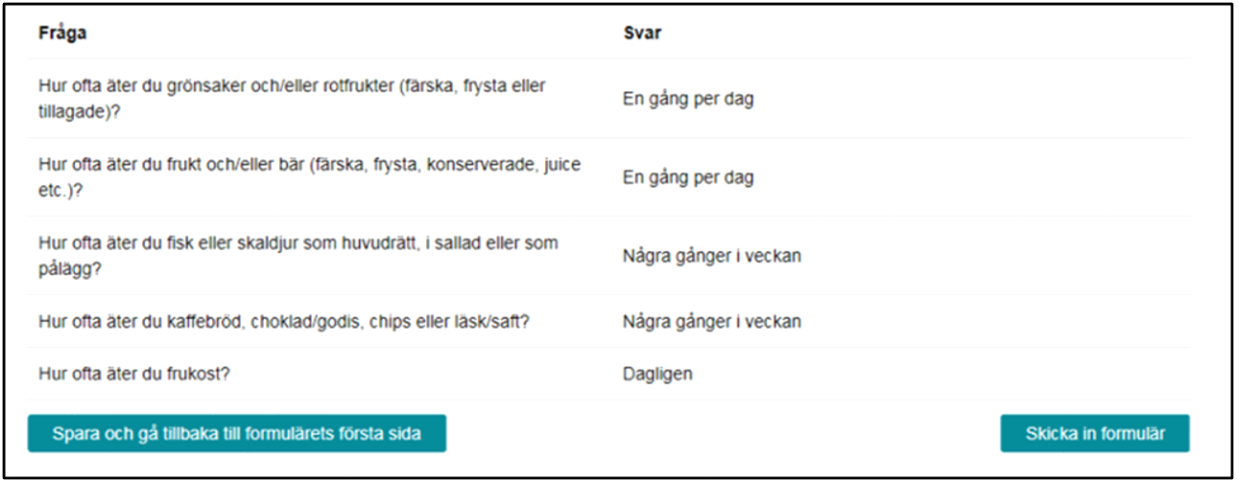

.